# Staff Guide To

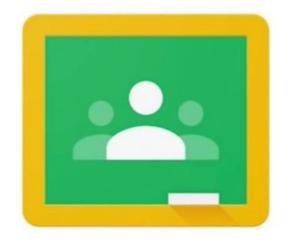

# Google Classroom

# <u>Contents</u>

Page 3 – Signing In

Page 3 – Google Icons

Page 4 – Key features – Stream

Page 5 – Key features – Classwork

Page 6 – Create new class/group & add/remove users

Page 7 – Class settings and personal settings

Page 8 – Adding material & reusing posts

Page 9 – Uploading pre-existing files

Page 10 – Assign, draft and schedule work

Pages 11-12 – Setting an Assignment

Page 13 – Creating a Quiz Assignment

Page 14 – Creating a Question

Page 15 – Gradebook

Page 16 – Giving feedback: assignments

Page 17 – Giving feedback: quizzes

Page 18 – Direct feedback within work

Pages 19-21 – Scheduling and running a Google Meet

# Signing In

# From a laptop / PC

### Option 1

- Go to <u>classroom.google.com</u>
- Sign in with your Google Classroom account details
  - O Username =
  - **Password** = chosen by you

### Option 2

- From Google's homepage, click on the button in the top right corner.
- Sign in with your Google Classroom account details.
- You should now see your initial in a circle in the top right corner.
- Next to your initials will be the 'waffle' (9 dots). Click on the waffle and select Classroom.

Google icone

## From a smartphone

### **Option 1**

- Open the phone's web browser and type in classroom.google.com in the address bar
- 2. Sign in with your Google Classroom account details (as above)

### **Option 2**

- 1. Download the Google Classroom app.
- 2. Sign in with your Google Classroom account.

| GC               | bogie icons                                                                                                    |        |                                                                                |
|------------------|----------------------------------------------------------------------------------------------------|--------|--------------------------------------------------------------------------------|
| DRIVE            | Where you access any Docs, Sheets,<br>Slides, Forms or other work you have<br>saved in Google Classroom.                             | Þøcs   | Google equivalent to Word. Create<br>documents that are largely text<br>based. |
| CLASSROOM        | View and access work set and messages from the class teacher.                                                                        | SHEETS | Google equivalent to Excel. Create spreadsheets and represent in graphs.       |
| MEET             | Video conferencing. This feature is<br>only available if a teacher starts a<br>meeting. Children cannot create<br>their own meeting. | SLIDES | Google equivalent to PowerPoint.<br>Create presentations.                      |
| SITES            | Create your own web page (content<br>can be published but only within the<br>school domain)                                          | FORMS  | Create your own surveys or quizzes.                                            |
| <b>Q</b><br>KEEP | Online post-it notes                                                                                                    | CHROME | Google's web browser to search the<br>Internet                                 |

| Key Features - Str                                                                                                    | eam                                                                       |                |      |    |
|----------------------------------------------------------------------------------------------------|---------------------------------------------------------------------------|----------------|------|----|
| 2<br>The main of the second second seco | 3 4 5 6<br>Stream Classwork People Grades                                 | <b>7</b><br>\$ | 8    | 9  |
| 12 Upcoming<br>No work due soon<br>View all                                                                                                    | Share something with your class                                           |                |      |    |
| Hello                                                                                                    | Miss H Lomas<br>Oct 5 I Meerkats. I hope you all have a wonderful week :) |                |      |    |
| 0                                                                                                    | Add class comment                                                         |                |      |    |
|                                                                                                    | r classes from here and switch between them                               | at any         | noir | ot |

- 2. Current class this shows the active class you are in. Click on this to return to the Stream at any point
- Stream announcements for the class are shown on this page as well as new classwork if your settings are set to show assignments too
- 4. Classwork where you set and view assignments
- 5. People view which pupils and teachers are members of this class
- 6. **Grades** view work that has been handed in and give feedback to children, give them scores and view previous scores
- 7. Settings cog access settings for the class page here
- 8. Waffle access all different Google apps
- 9. Account shows who is logged in to the account by the initials. Click here to also switch accounts and log out
- 10. Class code toggle on/off in settings. Allows other children to join your class
- 11. **Meet link** the link for Google Meet to have video conferences with your class. The eye shows whether the link is visible or not. Make sure this is hidden so children can't start the meeting.
- 12. Upcoming shows what work is due in, with a date
- 13. **Comment feed** comments you send to the class are visible here (similar to Twitter). They are visible to all users.
- 14. Posts appear here for everyone to view (change who can post in the settings cog)
- 15. Theme change the picture/theme of your classroom header

| Key Features - Classwork                                                                                                    |
|----------------------------------------------------------------------------------------------------|
|                                                                                                    |
| TEST CLASS 6 Stream Classwork People Grades                                                                                                    |
| 1 Create Create Google Calendar Class Drive folder                                                                                                    |
| All topics 3 GPS Resources                                                                                                    |
| PSHE Planning Test GPS Assignment 7 Due Oct 21                                                                                                    |
| English Plans Posted 1:04 PM                                                                                                    |
| Spelling Have a look at the first SPaG Spotter page and complete in your book O 1<br>Turned in Assigned                                                                                                    |
| Reading Comp Reso SPaG-Spotter-Pack-1.pdf                                                                                                    |
| Homework PDF                                                                                                    |
| History Planning View assignment 9                                                                                                    |
| Science Planning<br>Music Planning Proper Noun Game 1 Posted Sep 10                                                                                                    |
| Computing Planning                                                                                                    |
|                                                                                                    |
|                                                                                                    |
| 1. <b>Topics</b> – shortcut to all the Topics created                                                                                                    |
| <ol> <li>Create – create a new assignment (assignment, quiz, question, material, reuse post, topic)</li> <li>Topic titles – assign work to a topic as you post something so it is organised together. Click and</li> </ol> |
| drag to re-order the Topics                                                                                                    |
| 4. <b>Meet</b> – generate a Meet link for your class and decide if it's visible to the children                                                                                                    |
| 5. <b>Google Calendar</b> – view when assignments are due in and add items to the calendar                                                                                                    |

- 6. **Class Drive Folder** view any work submitted by your class
- 7. **Due Date** when the work is due to be handed in. Click the 3 vertical dots to rename or delete the assignment or topic
- 8. **Turned in / Assigned** shows how many children the task was assigned to and how many have completed it and returned it to you. Click on these words to view the submitted work
- 9. View assignment view the full instructions for the task and see who has handed it in. You can edit the assignment once set from here. Once clicked on, there is also a tab at the top to switch between the *instructions* and *student work*
- 10. **Other assignments** all other assignments and materials will appear here. If assigned by a topic, it will appear under the topic. If no topic is selected, posts will appear at the top of the feed.

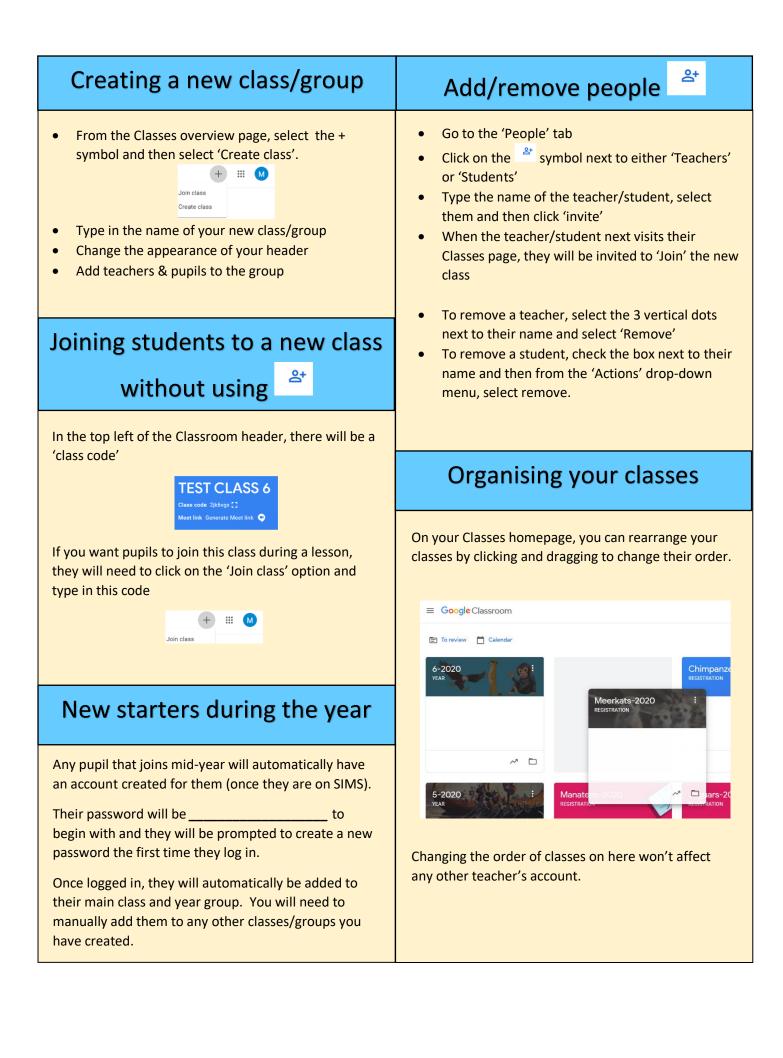

| Class Settin                                                                                                    | gs 🏾 🏵                                                         | Personal Settings                                                                                                    |
|----------------------------------------------------------------------------------------------------|----------------------------------------------------------------|----------------------------------------------------------------------------------------------------|
| General                                                                                                    |                                                                | Click on the <b>3 lines</b> in the top left corner to view all your classes. Scroll to the bottom and select <b>Settings</b> .                                                                                                    |
| Invite codes<br>Manage invite codes                                                                                                    | Enabled 👻                                                      | These are personal to you, so even if other teachers are in the same class, your settings won't affect theirs                                                                                                    |
| Settings apply to both invite links and class codes Invite link https://classroom.google.c Class code Class view                                                                                       | om/c/MTU4NDMzNzc5MjA5?cjc=btpqesr                              | Profile<br>Profile picture<br>Change<br>Account settings<br>Change your password and security options, and access other Google services. Manage                                                                                                    |
| Manage invite codes – this allow<br>the room code for other children                                                                                                    | , .                                                            | Change your profile picture. This will be visible to all members of your class.                                                                                                    |
| Class Code – you can change wh<br>the classroom here                                                                                                    | at the code is to join                                         | Notifications                                                                                                    |
| Stream                                                                                                    | Students can post and comment                                  | Email Receive email notifications                                                                                                    |
| Classwork on the stream                                                                                                    | Students can only comment<br>Only teachers can post or comment | Comments                                                                                                    |
| <b>Stream</b> – decide what permission<br>to have for posting comments of<br>recommend ' <b>Students can only</b><br>reply to your questions and mest<br>their own posts.                              | n the feed. I would<br>comment' so they can                    | Comments on your posts Comments that mention you Private comments on work Classes you teach Late submissions of student work Resubmissions of student work Invitations to co-teach classes                                                                    |
| Stream                                                                                                    | Stu<br>Show attachments and details                            | Scheduled post published or failed                                                                                                    |
| Classwork on the stream<br>Show deleted items<br>Only teachers can view deleted items.                                                                                                    | Show condensed notifications Hide notifications                | Decide what you want to receive notifications for by toggling on/off                                                                                                    |
| Show condensed notifications –<br>piece of work/task that has been<br>comments on the stream<br>Hide notifications – only comme<br>pupils will access all work that has<br>Classwork tab (recommended) | n posted mixed in with<br>ents will appear and                 | Class notifications<br>Turn email and mobile notifications on or off for a class<br>a-2020 YEAR<br>Class notifications – expand this menu to view all the<br>classes you are a member of. Toggle on/off the<br>classes you wish to receive notifications for. |
| Show deleted items – this allow                                                                                                    | s you to monitor if a                                          |                                                                                                    |

pupil has written something on the feed and then deleted it. You can toggle this on/off as needed. Only teachers of that classroom will be able to see deleted

items – they will be grey in appearance.

# Adding material (a view-only resource)

|       | :             | Stream | Classwork      | People | Grades            |        |                 |   |
|-------|---------------|--------|----------------|--------|-------------------|--------|-----------------|---|
| + Cre | eate          |        |                | ē G    | oogle Calendar    | Clas   | ss Drive folder |   |
| Ê As  | signment      |        |                |        |                   |        | :               |   |
| Ê Qu  | iz assignment | _      |                |        |                   |        |                 | - |
| 2 Qu  | estion        | vo     | rd action plan |        |                   | Poste  | ed Sep 8 🚦      |   |
| 🖪 Ma  | aterial       |        |                |        | For               |        |                 |   |
| C Re  | use post      |        |                |        | TEST CLA          | SS 6 🔻 | All students    | • |
| 🖪 Toj | pic           |        |                |        | Topic<br>No topic |        |                 | • |

**Material** – upload a resource to your class that children can view. When you upload a material, it is automatically set to 'view only' for the children. This is useful if you want them to see a resource/task but not let them change anything (or 'accidentally' delete a task to complete on a list).

- 1. Click on classwork
- 2. Click on the + Create button
- 3. Select Material
- 4. Type in a title and description (optional). Then either *Add* or *+ Create* your resource
- 5. Check the column on the right-hand side to check you have assigned it to the correct *class/classes*, *student/students* and that you have selected a *Topic* for it to be listed under

**Note**: if selecting more than 1 class, you can't select individual children as well. If you only want it to be visible to certain children in each class, post it to one class selecting the children required and then use the *reuse* feature to assign it to the children in other classes too.

# **Reusing a post**

**Reuse** post – this feature allows you to reuse a post from another classroom. You could post everything to your TEST CLASS to trial it and then reuse the post to set it for your real class.

- 1. Click on classwork
- 2. Click on the + Create button
- 3. Select Reuse post
- 4. Select the Classroom that has the original post you want to reuse
- 5. Select the piece of work from the list and click reuse
- 6. You will now be presented with the setting work screen and can choose who the work goes out to

**Note**: The post will be in the same format as the original e.g. material will stay as material, assignment will stay as an assignment.

# Uploading pre-existing files

### **IMPORTANT**

Google Classroom works best when you use the Google file version: Docs, Slides and Sheets.

It is possible to upload a **Word, PowerPoint** or **Excel** file but the formatting may be affected and if you want children to edit these documents, they will have to download the file, edit it and then upload it again. If they are working on a phone/tablet, this then makes the work inaccessible to them.

If you already have files made on Word, open up that file as well as a blank Docs file. Copy and paste all the information onto the Docs file and use then upload the Docs file. That way, you can ensure the layout hasn't been affected and the children can respond as expected.

### Writing on a picture

The easiest way I have found so far, is to set the picture as the background on Slides and then put text boxes on top of the picture. You could also use this method to write on a PDF: save it as a picture and then set then set it as the background.

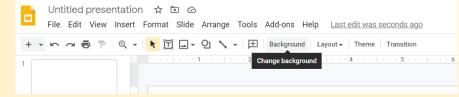

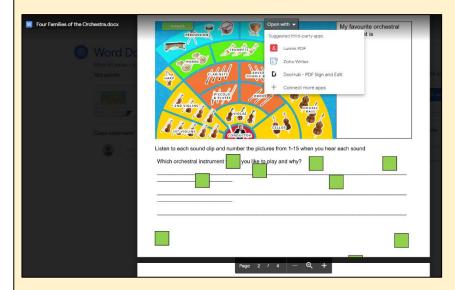

### **Problem with Office files**

Office files become 'read-only' when uploaded to Google Classroom. As you can see, the layout has shifted and there is no option to write on this file.

There are available plug-ins to convert it to become editable but that would require every child downloading that extension.

### **Converting to Docs, Slides or Sheets**

1 – Copy and paste the information from your Office file into the Google equivalent and save into your Google Drive. You can then upload to Google Classroom direct from your Drive.

2 – Upload the Office file to your Google Drive. Open the file from inside your Drive, choose the option to **Open with Google Docs/ Slides/Sheets** from the top of the page.

3 – Check the layout is correct and then **Save as Google Docs.** 

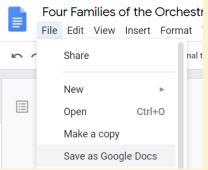

# Assign/Draft /Schedule work

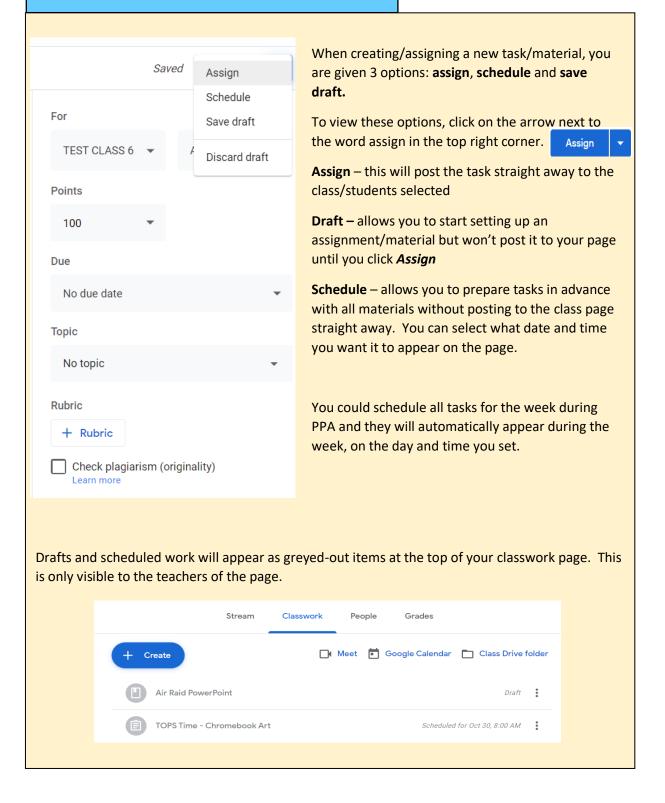

| IMPORTANT: if you want a piece of work<br>children's homepage (image on left) and a<br>calendar, you must include a due date.Upcoming<br>Due tomorrow<br>Type the title of your assigIf you don't add a due date, it will still app<br>classwork but they will see the message of<br>from a quick glance at the homepage, the<br>unaware you've set new work.Due Thursday<br>Test<br>View allAlso, if you don't set a due date, you won<br>track when each child submitted their wo                                                                                                    | Upcoming<br>Woohoo, no work due so<br>View                                                                                                    |                                                                                                    |                                  |
|----------------------------------------------------------------------------------------------------|----------------------------------------------------------------------------------------------------|----------------------------------------------------------------------------------------------------|----------------------------------|
| <ul> <li>Assignment</li> <li>Title Type the title of your assignment here Type the title of your assignment here Type the title of your assignment here Type the title of your assignment here Type the title of your assignment here Type the title of your assignment here Type the title of your assignment here Type the title of your assignment here Type the document; write your answer in each box; click 'Turn in' when you have finished. The treate Type the title of your assignment; you answer in each box; click 'Turn in' when you have finished. The treate Type the title of your assignment; you need the treate the title of your assignment; you need the treate the title of your assignment; you need the teacher can view file – they will not be able to change Students can edit file – all children will see the same fill be visible to others. Useful for collaborative work. Make a copy for each student – this will automatically a name to the file title) which they can edit before handing the teacher can see the edits on this setting. </li> </ul> | and then select A<br>The following pa<br>1 Type in t<br>any instr<br>date the<br>easier to<br>2 Add any<br>3 Create a<br>attach to<br>needed.<br>NOTE: you can ac<br>files for each ass<br>to decide how you<br>anything.<br>e and any changes a | ge will open up:<br>he title for the task a<br>uctions (tip: number<br>assignments so it's<br>organise).<br>attachments needer<br>new Google file to<br>o your assignment if<br>dd and create multip<br>ignment.<br>want the children to<br>an individual makes | and<br>r or<br>d.<br>ole<br>will |
| 0 Add + Create                                                                                                    |                                                                                                    |                                                                                                    |                                  |
| Test document<br>Google Docs                                                                                                    | Stude                                                                                                    | nts can view file                                                                                                    | ×                                |
|                                                                                                    | Stude                                                                                                    | nts can edit file                                                                                                    |                                  |
|                                                                                                    | Make                                                                                                    | a copy for each student                                                                                                    |                                  |

\_ \_ \_ .

- 1

Setting an Assignment, 1 of 2

# Setting an Assignment, 2 of 2

After completing the above, you will need to work through the options on the right. Select the class(es) you want to have the work from the 1 drop-down menu Select the pupil(s) you want to have the work from the 2 drop-down menu Points - choose how many points are awarded for an 3 assignment or leave it as ungraded in the drop-down menu Due date - this is important to add in so it appears on the 4 children's home page. Topic – this helps organise your assignments on the 5 **Classwork page** Rubric – a grading checklist that the children can see 6 e.g. 1 point = x, 2 points = y, 3 points = z Finally, once everything is set up, decide whether to 7

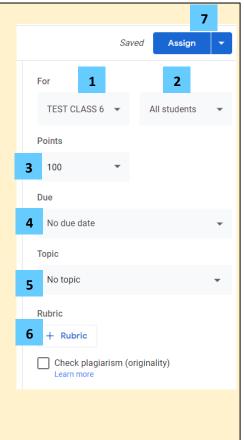

### **Important notes**

**Pupil selection**: you can only select certain pupils from one class. If you want to set a piece of work for certain pupils across classes, you will need to reuse the post (see page 8)

**Points:** if you leave the points on, you <u>must</u> give points when marking/returning the work. If you do not award points before returning it to the student, it will reassign the work for them to complete as it is deemed incomplete. If points are not important, select 'ungraded' from the drop-down menu. This way, when you return the work to the child, they will see a  $\square$  next to their work so they know you've looked at it.

| Creating a Q                                           | uiz Assignment                                                                                                    |                                  |
|--------------------------------------------------------|----------------------------------------------------------------------------------------------------|----------------------------------|
| On the classwork page, c<br>created. Click on the atta | click <b>Create</b> and then select <b>Quiz assignment.</b> A blank quiz wachment to edit the quiz.                                                                                                    | will automatically be            |
| X Assignment                                           |                                                                                                    | Assign                           |
| Ê Title                                                |                                                                                                    | For                              |
|                                                        | s (optional)                                                                                                    | TEST CLASS 6 V All students V    |
| Grade                                                  |                                                                                                    | 100 V                            |
| importing –                                            | + Create                                                                                                    | Due                              |
| this will allow<br>you to import                       | Rhate Ouiz                                                                                                    | No due date 👻                    |
| the results of                                         | Google Casternerse for the submerties and matically limit and form to 1 anomeno and user a limit addresses and antibiotics                                                                                                    | No topic 👻                       |
| the quiz to                                            | Locked mode – if the student is using a                                                                                                    | Rubric + Rubric                  |
| analyse.                                               | Chromebook, it will stop them from being                                                                                                    | Check plagiarism (originality)   |
|                                                        | able to open up any other webpages.                                                                                                    |                                  |
| a Blank Quiz 🗀 🛱                                       |                                                                                                    | (? @ 야 Send : M                  |
| 1                                                      | Questions Responses Total points: 0                                                                                                    | 11 12 13                         |
|                                                        | Blank Quiz 2                                                                                                    | <ul> <li>Short answer</li> </ul> |
| Click here for                                         | Blank Quiz 2                                                                                                    |                                  |
| more                                                   |                                                                                                    | Paragraph                        |
| information on                                         | Untitled Question 3                                                                                                    | Multiple choice                  |
| setting up a quiz.                                     | Option 1 Tr                                                                                                    | Checkboxes                       |
|                                                        | Add option or add "Other"                                                                                                    | Dropdown                         |
| 5                                                      | Answer key (0 points)                                                                                                    |                                  |
| 1 Click here to nam                                    | ne the file 9 10                                                                                                    | File upload                      |
| Click here to ham     Click here to ham                |                                                                                                    | 🚥 Linear scale                   |
| - ·                                                    | ·                                                                                                    | Multiple choice grid             |
|                                                        | of question from the drop-down menu                                                                                                    | Checkbox grid                    |
|                                                        |                                                                                                    | 🖬 Date                           |
|                                                        | ect what the correct answer is, if there is one                                                                                                    | () Time                          |
| 6 Duplicate questio                                    | on                                                                                                    |                                  |
| 7 Delete question                                      |                                                                                                    |                                  |
|                                                        | ed by the student                                                                                                    |                                  |
| 9 Add a description<br>answer given                    | n, shuffle the order of the options, jump to different question of the options of the options of the option of the option of the | on/section based on              |
|                                                        | l another question, import questions from another quiz, add<br>of the quiz, add a picture to the quiz, add a YouTube video, a                                                                                                    | •                                |
| 11 Change the colou                                    | ur scheme/theme of the quiz                                                                                                    |                                  |
| 12 Preview your qui                                    | iz                                                                                                    |                                  |
| 15 -                                                   | nany times it can be completed, presentation settings, comp<br>score is given out                                                                                                    | pletion message to               |

| Creating a O                                                                                                    | uestion                                                                                                    |                                  |                                                        |                                                |
|----------------------------------------------------------------------------------------------------|----------------------------------------------------------------------------------------------------|----------------------------------|--------------------------------------------------------|------------------------------------------------|
| On the <b>Classwork</b> page, click <b>+ C</b>                                                                  | reate and then select Que                                                                                                    | estion.                          |                                                        |                                                |
| Choose either <b>short answer</b> or <b>n</b>                                                                   | nultiple choice from the d                                                                                                    | rop-dow                          | n menu                                                 |                                                |
| <ul> <li>each other will appear</li> <li>can also choose whethe</li> <li>Multiple choice – type i</li> </ul>    | s no character limit for the<br>– ticking this will let stude<br>er students can edit their a<br>n your options and the stu<br>ew class summary will app<br>r they have answered. | nts comr<br>answer a<br>udents w | ment on what o<br>fter submitting<br>ill be asked to s | thers have said. You<br>elect one of them. The |
| Click on <b>Ask</b> once your question<br>children require the answer, you<br>their answer. If they need the ar | will have to post this as a                                                                                                    | comme                            | nt once all child                                      |                                                |
| X Question                                                                                                    |                                                                                                    |                                  |                                                        | Ask 👻                                          |
| Question                                                                                                    |                                                                                                    |                                  | Short answer     Multiple choice                       | For<br>TEST CLASS 6 👻 All students 👻           |
| Instructions (optional)                                                                                         |                                                                                                    |                                  |                                                        | Points<br>100 -                                |
| Add + Create                                                                                                    |                                                                                                    |                                  |                                                        | No due date                                    |
|                                                                                                    |                                                                                                    |                                  |                                                        | Торіс                                          |
|                                                                                                    |                                                                                                    |                                  |                                                        | No topic 👻                                     |
|                                                                                                    |                                                                                                    | 🖌 Stu                            | idents can see class summary                           | Students can reply to each other               |
| Stream Classwork                                                                                                | People                                                                                                    | From the                         | • Classwork nag                                        | ge, the children can                           |
| 오 View your work                                                                                                | Google Calendar 📋 Class Drive folder                                                                                                    | answer t                         | he question str                                        | aight away and 'Turn                           |
| (2) What is your favourite season?                                                                              | Due Nov 3                                                                                                    | in' their                        | answer.                                                |                                                |
| Posted 5:14 PM                                                                                                  | Assigned                                                                                                    |                                  |                                                        |                                                |
| O Autumn                                                                                                    |                                                                                                    | By clicki                        | ng on <b>'View qu</b> é                                | estion' from the                               |
| O Spring                                                                                                    |                                                                                                    |                                  |                                                        | ill have the option to                         |
| O Summer                                                                                                    |                                                                                                    |                                  |                                                        | t also to add a <b>class</b>                   |
| O Winter                                                                                                    |                                                                                                    |                                  | it (visible to all)<br>ible to the teac                | or a <b>private comment</b>                    |
|                                                                                                    | Turn in                                                                                                    |                                  |                                                        | nerj.                                          |
| View question                                                                                                   | What is your favourite<br>Miss H Lomas • 5:14 PM<br>100 points                                                                                                    | e seasc                          | Due Nov 3                                              | Your answer  Assigned Autumn                   |
|                                                                                                    |                                                                                                    |                                  |                                                        | O Spring                                       |
|                                                                                                    | Class comments                                                                                                    |                                  |                                                        | O Summer                                       |
|                                                                                                    | Add class comment                                                                                                    |                                  |                                                        | O Winter                                       |
|                                                                                                    |                                                                                                    |                                  |                                                        | Turn in                                        |
|                                                                                                    |                                                                                                    |                                  |                                                        | Private comments                               |
|                                                                                                    |                                                                                                    |                                  |                                                        | Add private comment                            |

# Gradebook

**Gradebook** (Grades) shows you the status of all assignments that have been set in your class. From here you can view, grade and return a piece of work.

Each piece of work will be colour coded:

- Red Missing work. This means the student hasn't submitted the work before the deadline
- **Green** Work has been turned in by the student (and is waiting to be graded) or it has been given a draft grade (a quiz result that is waiting for the teacher to confirm the score)
- **Black** Returned work. This means the teacher has looked at it. It will have a black tick if it was an 'ungraded' piece or a score /xxx if it was a graded points assignment

A cell will remain **blank** if the work has not been completed but the due date hasn't passed/a due date wasn't set. If the work was only assigned to certain students, those it does not apply to will display 'not assigned' in the cell for that assignment.

If a pupil submits a piece of work by a different means, such as on Purple Mash, you can still manually enter a grade and leave a comment for that child. It will display 'not turned in' under the score for graded pieces and a black tick will appear for 'ungraded' pieces.

| $\equiv$ Training Class |                                  |                                               | Stream                                    | Classwork                              | People C                                    | Grades                                   |
|-------------------------|----------------------------------|-----------------------------------------------|-------------------------------------------|----------------------------------------|---------------------------------------------|------------------------------------------|
| Sort by last name 🛛 👻   | No due date<br>Test for<br>Guide | No due date<br>Quiz to<br>answer<br>out of 70 | Sep 23<br>Our<br>favourites<br>out of 100 | Sep 23<br>Smartboar<br>d<br>out of 100 | Sep 23<br>Computin<br>g Staff<br>out of 100 | Jul 24<br>Staff<br>Laptops<br>out of 100 |
| ۲                       | Not assigned                     |                                               | Missing                                   | Missing                                | Missing                                     | <b>100</b><br>Done late                  |
|                         | ~                                | 30                                            | Missing                                   | 75                                     | 100                                         | 100                                      |
| All pupil<br>names will |                                  | <b>30</b><br>Draft                            | Missing                                   | /100                                   | Missing                                     | 100                                      |
| appear here             | Turned in                        | 70                                            | Missing                                   | 90<br>Not turned in                    | Missing                                     | Missing                                  |
| ٢                       | Not assigned                     | 30                                            | Missing                                   | /100                                   | Missing                                     | 100                                      |
| ٢                       | Not assigned                     | <b>30</b><br>Draft                            | Missing                                   | /100                                   | /100                                        | Missing                                  |

Assignment titles (in blue) are displayed in the top row. Clicking on the title will take you to the marking page for that assignment.

To view the work submitted by each child, hover next to the assignment (in line with their name) and 3 vertical dots will appear with 2 options:

Return – it will be sent back to the student with whatever grade you have typed in

**View submission** – this will let you view that child's work, make a comment and then return it. (Alternative ways to view work is on the next page)

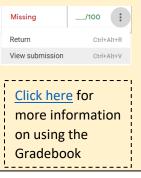

# Giving feedback: assignments

### Feedback on an assignment

One way to give feedback is through the **Grades** tab (as described on the previous page).

You can also enter grades and give feedback from the main **Classwork** page. Click on the assignment you want to mark and then either click on **View assignment** or **Turned in/Assigned/Graded.** 

| GPS Resources<br>Test GPS Assignment<br>Posted Oct 19<br>Have a look at the first SPaG Spotter page and complete in yc<br>SPaG-Spotter-Pack-1.pdf<br>PDF<br>1 class comment<br>View assignment | Eur book                                                                                                | <ul> <li>By clicking either of these be taken to the Student</li> <li>On this page, students a by the assignment status</li> <li>Turned in: students teacher their finishe</li> <li>Assigned: students a work – it's unfinishe</li> <li>Graded (if points we you have graded and</li> <li>Returned (if ungrade work that you have freturned</li> </ul> | Work page.<br>re grouped together<br>s.<br>have sent the<br>d work<br>ure yet to turn in the<br>d or late<br>re set): work that<br>d returned<br>ed was selected): |
|----------------------------------------------------------------------------------------------------|----------------------------------------------------------------------------------------------------|----------------------------------------------------------------------------------------------------|----------------------------------------------------------------------------------------------------|
| TEST CLASS 6     Return     100 points     Image: Consided     Sort by status     Graded     Image: Consided     Image: Well done for finding all the nou     100                              | Instructions Student work                                                                               | By switching to the <b>Instr</b><br>view any class comment<br>made on this assignmen<br>You can then <b>add a who</b>                                                                                                    | s that have been<br>t.                                                                                                    |
| To view or send a <b>private</b><br><b>comment</b> to an individual<br>student, click on their name<br>and it will open up their<br>work and a private<br>comment feed.                        | 2 attachments<br>Graded<br>1 class comment<br>Test Pupil Oct 19<br>I have finished this piece of work a | reply to a comment (visi<br>comment or mute the p<br>stop them from posting                                                                                                    | upil if you want to                                                                                                    |
|                                                                                                    | Add class comment                                                                                       |                                                                                                    | Mute Test Pupil                                                                                                    |

# Giving feedback: quizzes

### Feedback on Quiz results

To view students' answers from a quiz, clicking on their name in the left column from the Student Work page won't show you their work/answers. There are 2 ways to access their work:

1 – From the **Classwork** page, select the quiz you want to view and then select either **View assignment** or on **Turned in/Assigned/Graded.** This will take you to the **Student work** page

2 – From the **Grades** tab, select the name of the assignment (in blue). This will also take you to the **Student** work page.

Once on the **Student Work** page, you need to click on the Quiz file to open it up.

| ≡ | Training Class       |                             | Instructions                           | Student work |                      | ***<br>***    |
|---|----------------------|-----------------------------|----------------------------------------|--------------|----------------------|---------------|
|   | Return 🗹 70 points 💌 |                             |                                        |              |                      |               |
|   | All students         | Quiz to answer              |                                        |              | Last imported Sep 23 | Import Grades |
|   | Sort by status 🔹     | 18 15<br>Turned in Assigned | <b>3</b><br>Graded                     |              |                      |               |
|   | Turned in            | What<br>Google              | <mark>is a computer ne</mark><br>Forms | twork?       |                      |               |

After opening the quiz, it will be in the format for you to fill in the quiz yourself. To view the answers turned in, select the pencil in the bottom-right corner. This puts you back in Edit mode. Then select **Responses** from the tab at the top.

| 👌 What is a com | nputer network? 🗀 🛧         | All changes saved in Drive Questions Responses (2) | 🖓 💿 🏟<br>Total points: 70 | Send |
|-----------------|-----------------------------|----------------------------------------------------|---------------------------|------|
|                 | 21 responses                |                                                    |                           |      |
|                 | Summary                     | Question                                           | Accepting responses       |      |
|                 | 🗈 Insights                  |                                                    |                           |      |
|                 | Average<br>28.1 / 70 points | Median<br>30 / 70 points                           | Range<br>20 - 70 points   |      |
|                 | 15                          | Total points distribution                          |                           |      |
|                 |                             | 30 40 50<br>Paints scored                          | 60 70                     |      |
|                 | I Frequently missed qu      | estions 🔞                                          |                           |      |
|                 | Question                    |                                                    | Correct responses         |      |
|                 |                             |                                                    |                           |      |

Once on the **Responses** page, there are a range of ways to view the responses:

**Export** as a Sheets file or Excel (CSV) to view all responses by each student

**Summary** – this shows you a graph of the results, the frequently missed questions (Q's with the most errors), all individual scores and a graph for how each question was answered.

**Question** – this allows you to scroll through and view the responses, question-by-question, and give feedback to all respondents of a certain question.

**Individual** – this allows you to release the scores (if you didn't set it to automatically tell the student their score) and add individual feedback to each question

### **Confirming scores and giving feedback**

Once you have viewed the children's results, there are 2 ways you can confirm their score and a comment:

- Return to the **Student work** area. Where the student names appear on the left, type in their score, click on the 3 vertical dots and click **Return.** You will have the chance to add a **private comment** here.
- Return to the **Grades** tab. In the column for the Quiz you're marking, type in their score, click on the 3 vertical dots and click **Return**. You will have the chance to add a **private comment** here.

# Direct feedback within work

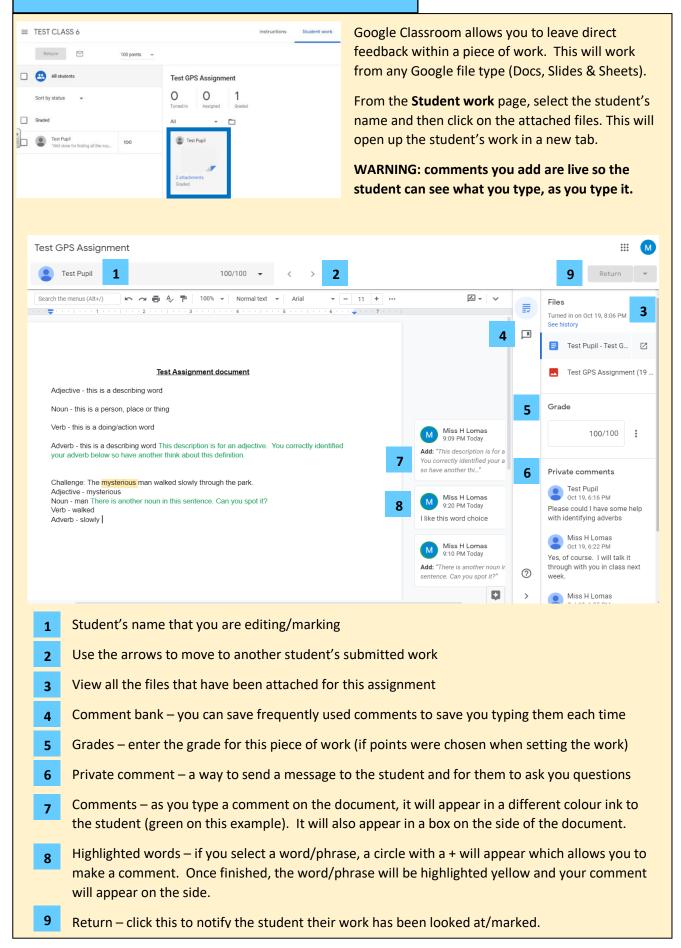

| Go                                                                                                    | oogle Meet Safety                                                        |                                     |
|----------------------------------------------------------------------------------------------------|--------------------------------------------------------------------------|-------------------------------------|
| IMPORTANT: the Google Meet link must be hidden from students otherwise they can start a video meeting without an adult present and invite other children to join them.<br>If it is hidden, an eye with a line through it will appear.                                                                                                    |                                                                          |                                     |
| Setting up Google Meet<br>A Google Meet link is not automatically created on Google Classroom unless the teacher activates<br>it. In the banner of your Classroom, you should see that it says Generate Meet link. This means<br>the link is hidden from children as it hasn't been set up for that class.<br>Meet link Generate Meet link |                                                                          |                                     |
| If you have already generated a class link, don't worry. In the banner it will show the link to the Google Meet (as pictured below) but as long as it has the symbol at the end, the children will not be able to view it.<br>Meet link https://meet.google.com/lookup/cowp46yr5q &                                                        |                                                                          |                                     |
| <ul> <li>Turning Meet on/off &amp; resetting the link</li> <li>Click on the Class settings cog and scroll down to the Meet section.</li> <li>Check the visibility to students is set to off.</li> </ul>                                                                                                    |                                                                          |                                     |
| • If you think a child has seen the code, you can <b>Reset</b> it by clicking on the drop-down menu.                                                                                                    |                                                                          |                                     |
| <ul> <li>The top image is what you will see if you have already generated a Google Meet link.</li> <li>The bottom image is what you will see if you haven't generated a Google Meet link.</li> </ul>                                                                                                    |                                                                          |                                     |
|                                                                                                    | Meet<br>Classroom now supports Meet<br>Learn more<br>Visible to students | neet.google.com/lookup/gusitvp42u 🗸 |
|                                                                                                    | Classroom now supports Meet<br>Learn more                                | Generate Meet link                  |
|                                                                                                    | Visible to students                                                      |                                     |
|                                                                                                    |                                                                          |                                     |

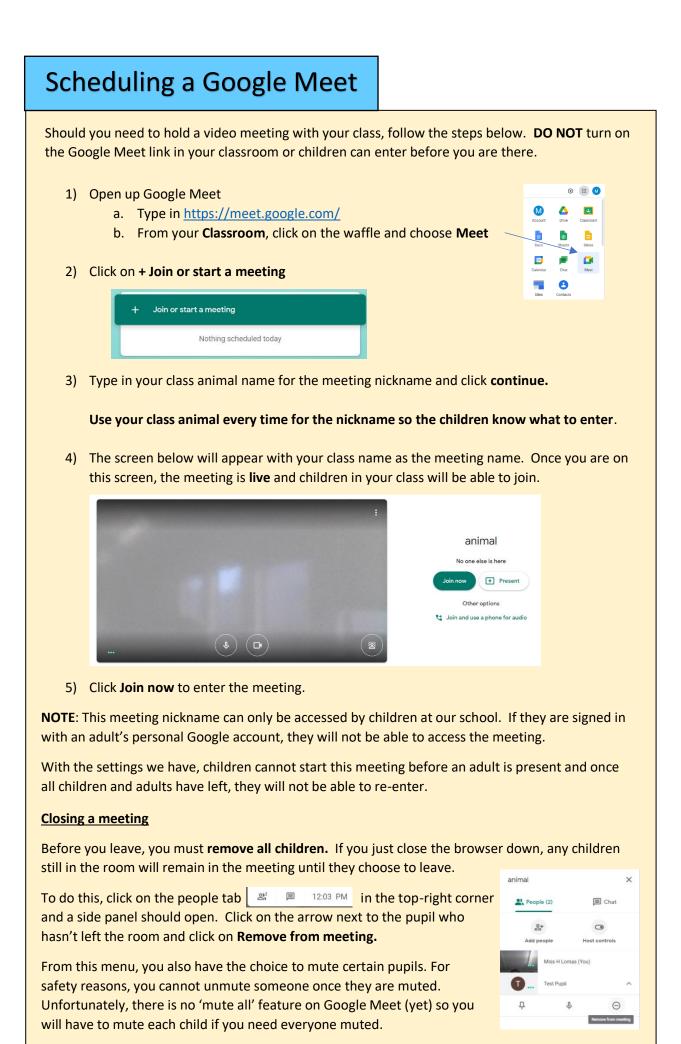

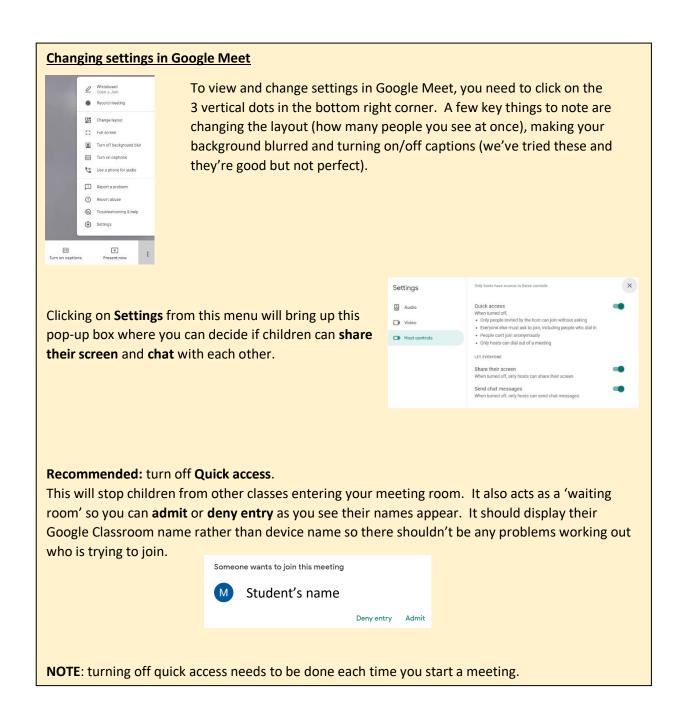